## P-4020DN / P-4020DW

1) Die Taste *[Menü]* drücken, um das Druckermenü zu öffnen.

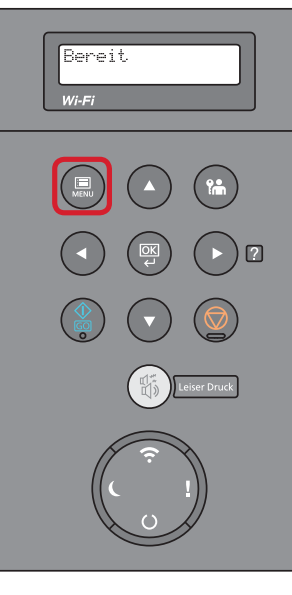

- a *Anzeigen des Zählerstands:*
- 2a) Mit der Taste *[Rauf ]* oder *[Runter]* den Menüpunkt *"Seitenzähler"* auswählen und dann die Taste *[Rechts]* drücken.

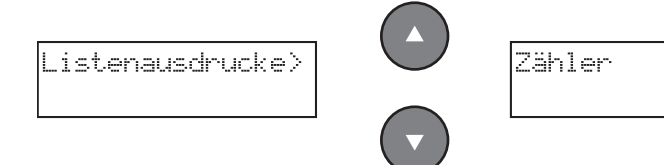

3a) Der Zählerstand "Gesamtzahl Ausdrucke" wird nun im Display angezeigt.

XGedr. Seiten 0123456

4a) Zum Verlassen wieder die Taste *[Menü]* drücken.

## b *Ausdrucken des Zählerstands:*

2b) Mit der Taste *[Rauf ]* oder *[Runter]* den Menüpunkt *"Listenausdrucke"* auswählen dann die Taste [Rechts] drücken.

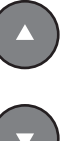

 $\boxed{2}$ 

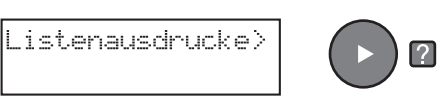

3b) Mit der Taste *[Rauf ]* oder *[Runter]* den Menüpunkt *"Statusseite"* auswählen und 2× *[OK]* drücken, um den Ausdruck zu starten.

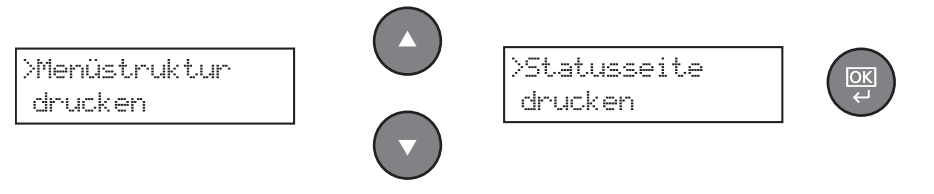

4b) Der Zählerstand *"Druckseiten"* wird unter dem Abschnitt *"Zähler"* aufgeführt.

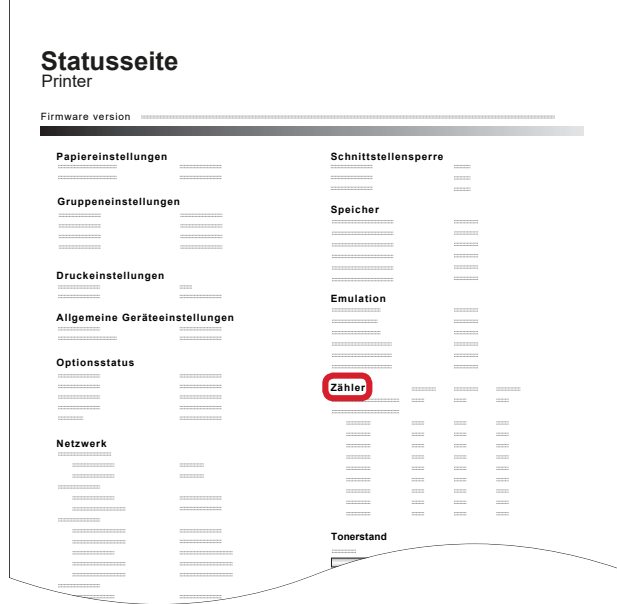